## **Розміщення робіт у Цифровому репозиторії: інструкція користувача**

- 1. На сторінці Наукової бібліотеки Таврійського національного університету імені В.І. Вернадського <https://tnu.edu.ua/struktura/biblioteka/> натисніть «Інституційний репозиторій».
- 2. На сторінці, що відкрилася, у меню вгорі праворуч натисніть «Увійти», якщо Ви попередньо зареєструвалися. (Іл.1).

(Якщо Ви ще не зареєстровані, виконайте це за допомогою «Інструкція як зареєструватися в Репозиторії)

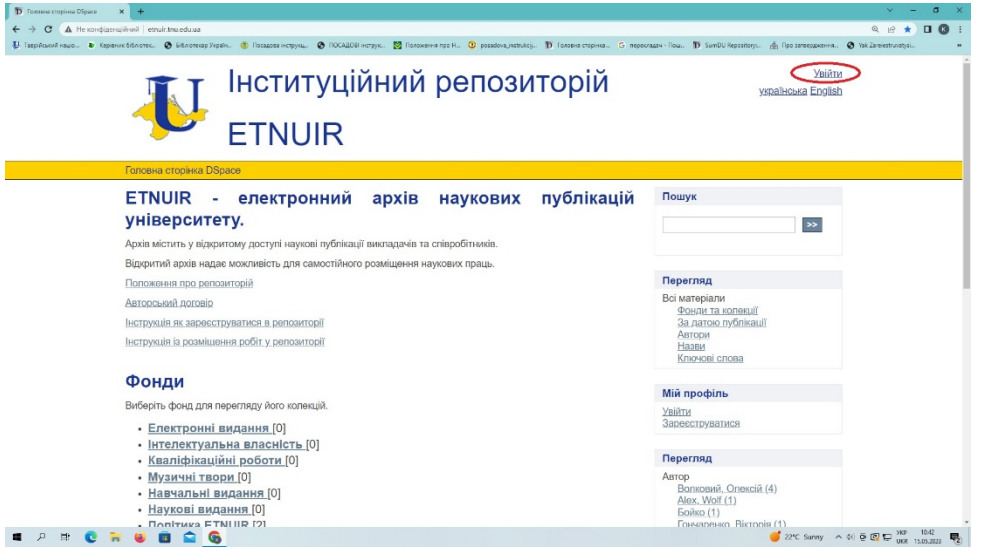

Іл. 1

3. Відкриється вікно «Вхід», в якому потрібно авторизуватися, тобто ввести Вашу e-mail адресу та пароль. (Увага! Якщо адреса електронної пошти не чутлива до регістру, то **ваш пароль потрібно ввести точно так, як Ви його вказали під час реєстрації, і тут уже регістр має значення**). Натисніть на кнопку «Вхід» для продовження роботи (Іл. 2)

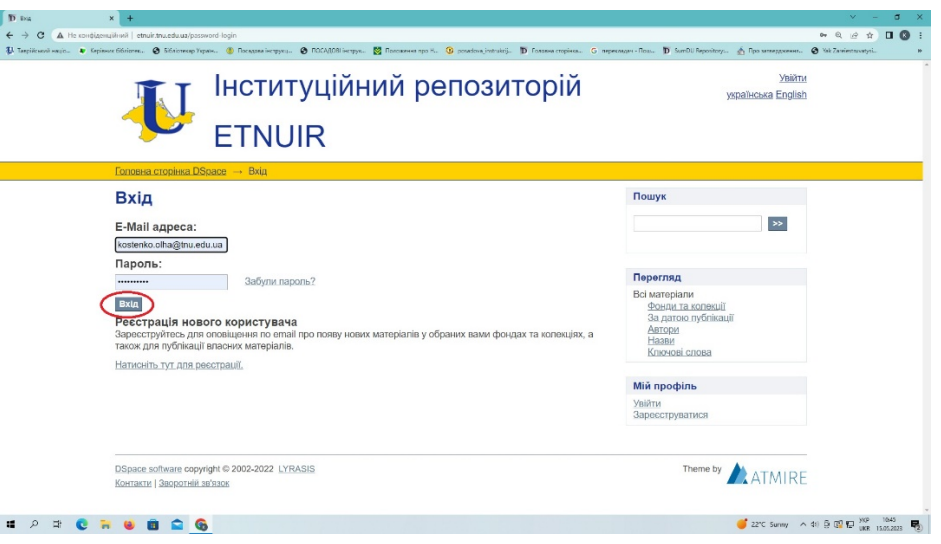

4. Для створення публікації праворуч виберіть розділ «Додати нові матеріали» (Іл.3)

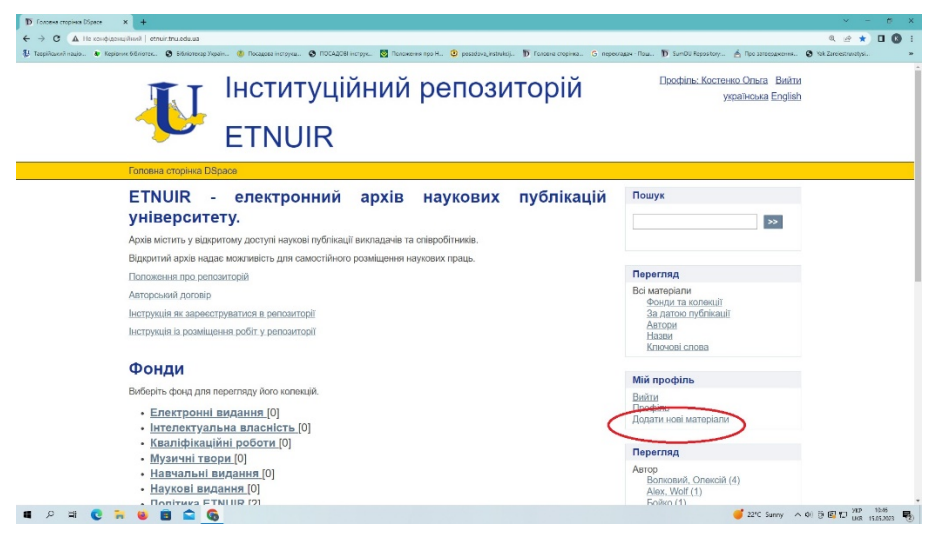

Іл. 3

5. Відкриється сторінка вашого архіву. Обирайте опцію «Ви можете додати нові матеріали» (Іл.4)

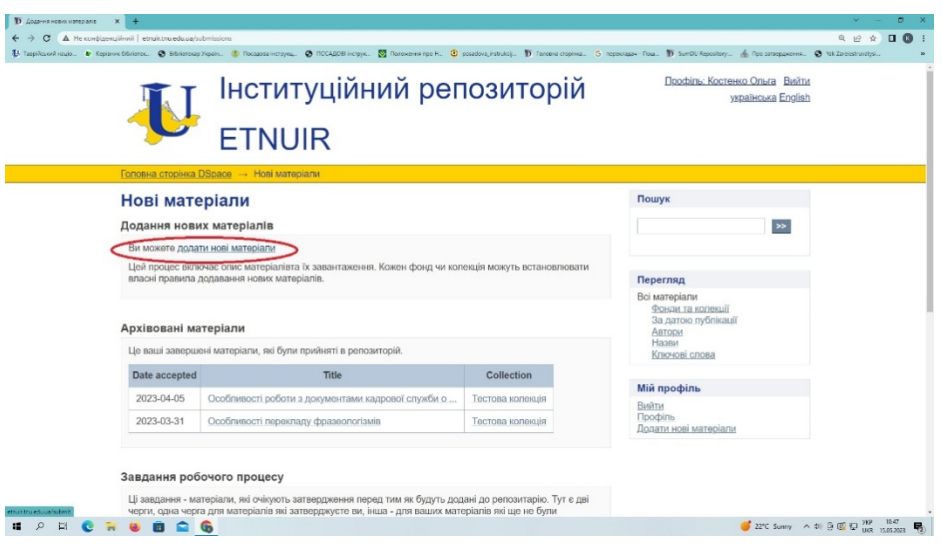

Іл. 4

6. Із запропонованого списку потрібно вибрати «Навчальні матеріали» або іншу та натиснути кнопку «Далі» (Іл.5).

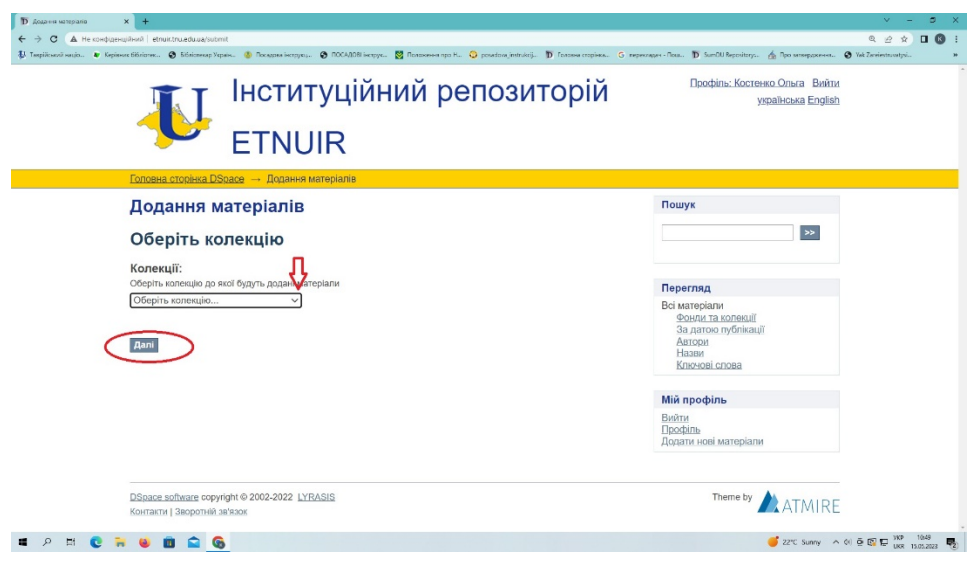

Іл. 5

7. Заповніть наступні поля (Іл.6,7,8)

(Зверніть увагу: обов'язкові поля для створення публікації – «Назва» та «Дата публікації»

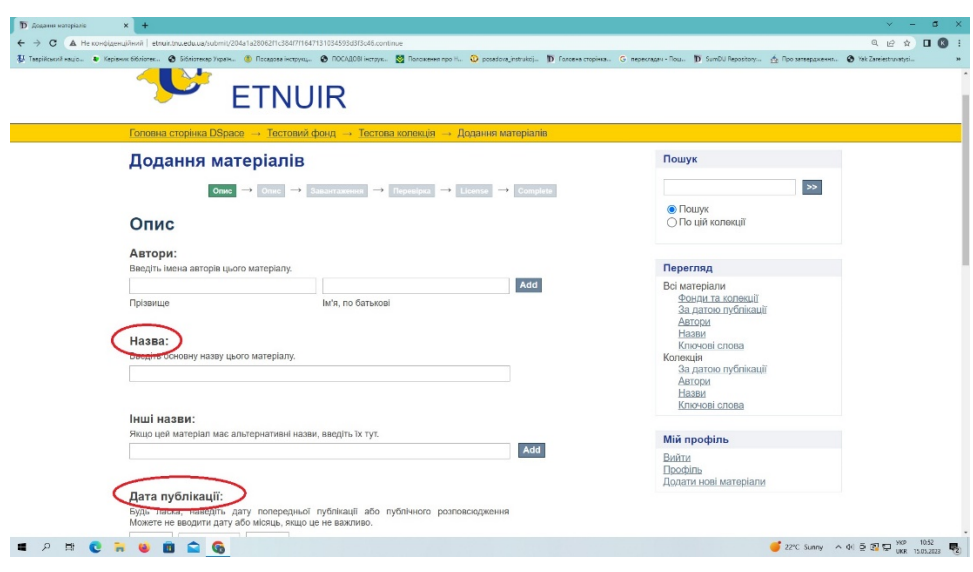

Іл. 6

*«Автори».* Введіть прізвище автора, його ім'я та по батькові ( без скорочень). Лише початок слова вводимо з великої літери (власні назви). (Іл. 6)

*«Назва».* Введіть повну офіційну назву документа/публікації. Всі документи в Цифровому репозиторії повинні мати назву! **Не рекомендується** вносити назву повністю великими літерами. Великою має бути лише перша літера на початку речення або власної назви. (Іл. 6)

Ц полі *«Інші назви»* потрібно ввести назву публікації іншими мовами, якими вказано в друкованому варіанті публікації. (Іл. 6)

*Примітка:* Кнопка «Add» (додати ще)розташована праворуч деяких полів опису. Вона призначена для додавання додаткових полів до відповідного поля опису.

*«Дата публікації».* Зазначте рік публікації (Іл. 6).

*«Видавництво».* Видавництво, де було видано паперовий примірник праці. (Іл. 6).

В поле *«Бібліографічний опис»* вводиться бібліографічний опис матеріалу (Іл. 7).

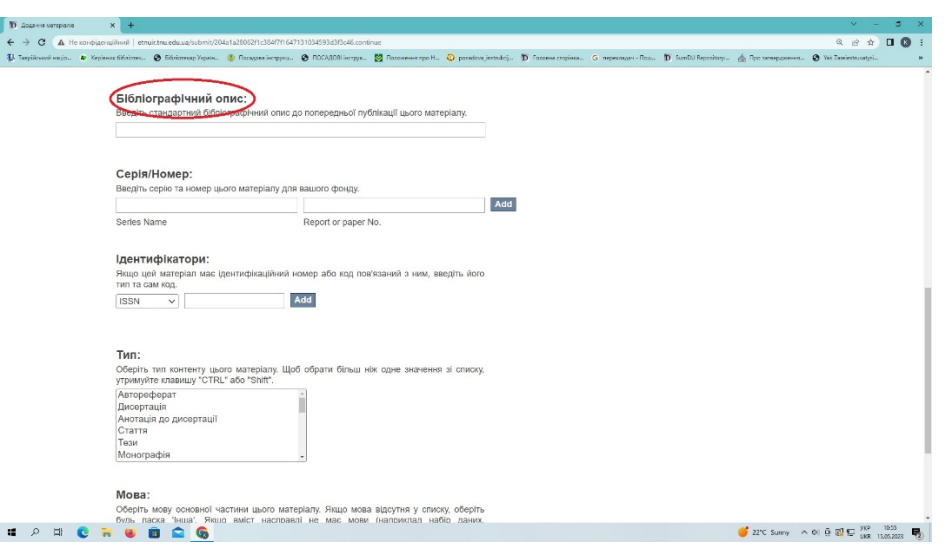

Іл. 7

(Увага! При оформленні бібліографічного опису рекомендуємо користуватися ДСТУ 7.1:2006 . Зразки опису можна подивитися на сторінці Наукової бібліотеки ТНУ <https://tnu.edu.ua/biblioteka/>

Поля *«Ідентифікатори», «Тип» та «Мова»* теж мають бути заповнені (Іл. 7)

Для переходу на наступний крок потрібно обрати кнопку *«Далі»* внизу сторінки. (Іл. 8)

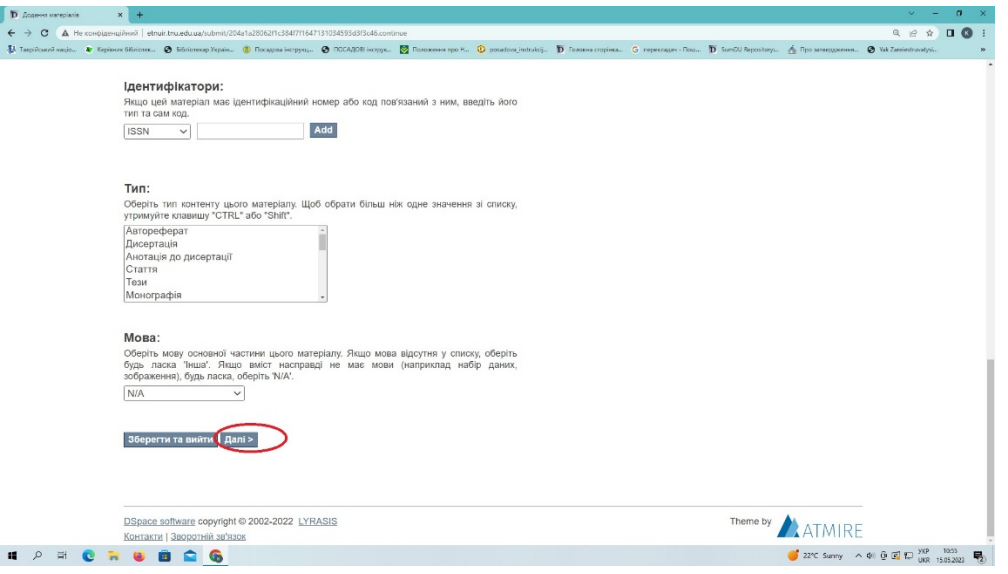

8. Оберіть *«Вибрати файл»*та завантажте файл публікації (Іл. 9). **Рекомендовано використовувати для публікації формат файлу PDF. Важливо, щоб прикріплений файл був ідентичний до оригіналу! Для назви файлу використовуйте латинські літери.**

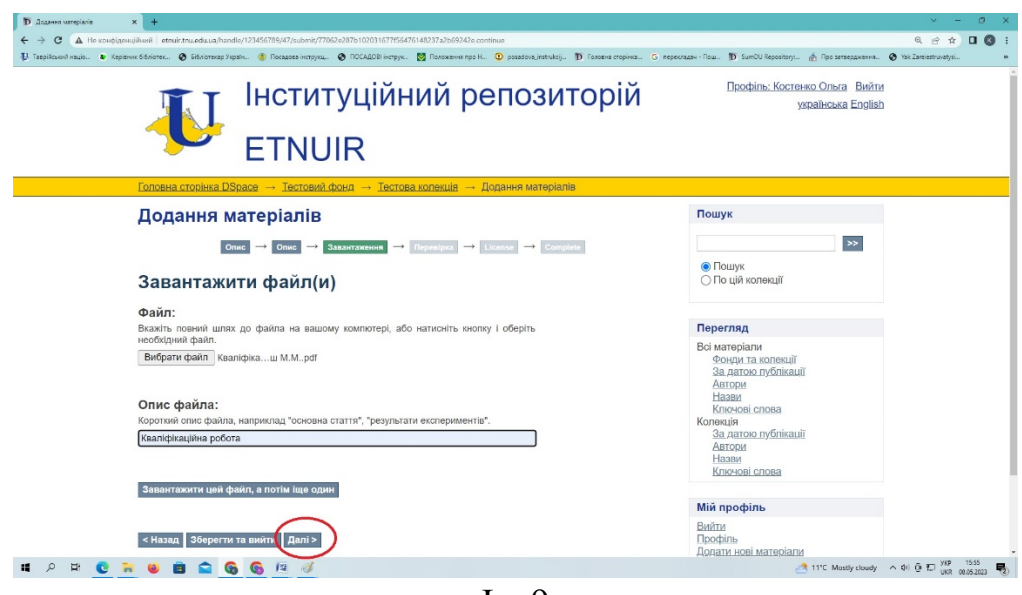

Іл. 9

*9. «Перевірка».* Ця сторінка дозволяє проаналізувати інформацію, введену Вами для опису документа. Уважно перевірте, чи все вказано правильно*.*  Для редагування цієї інформації натисніть на відповідну кнопку внизу *«Змінити один з цих пунктів».* Якщо все правильно, натисніть кнопку *«Далі».* (Іл. 10).

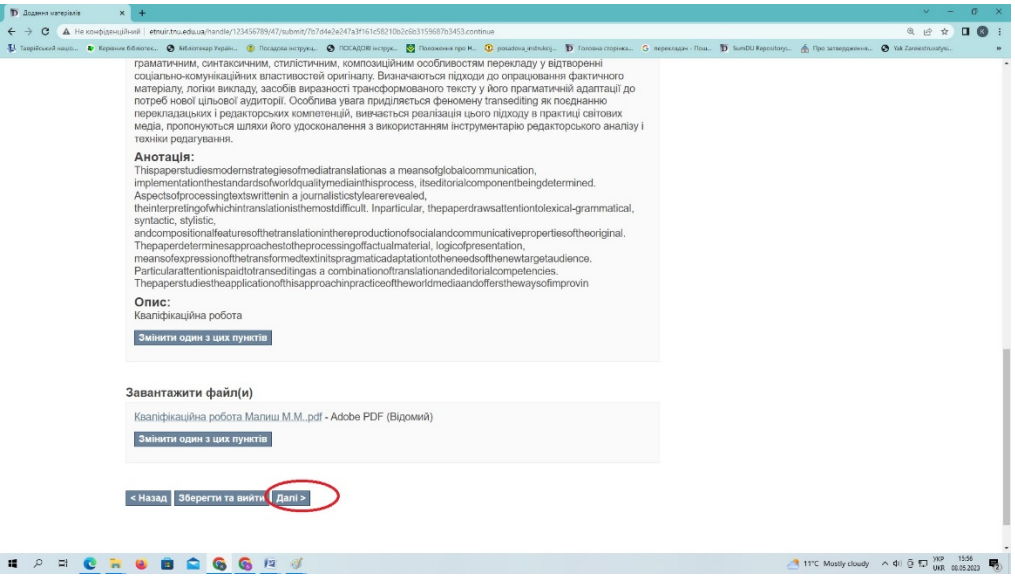

Іл. 10

10. Надати стандартну ліцензію на розповсюдження, поставити відмітку у віконечку *«Я надаю ліцензію»,* а потім натиснути кнопку *«Завершити» (Іл. 11)*

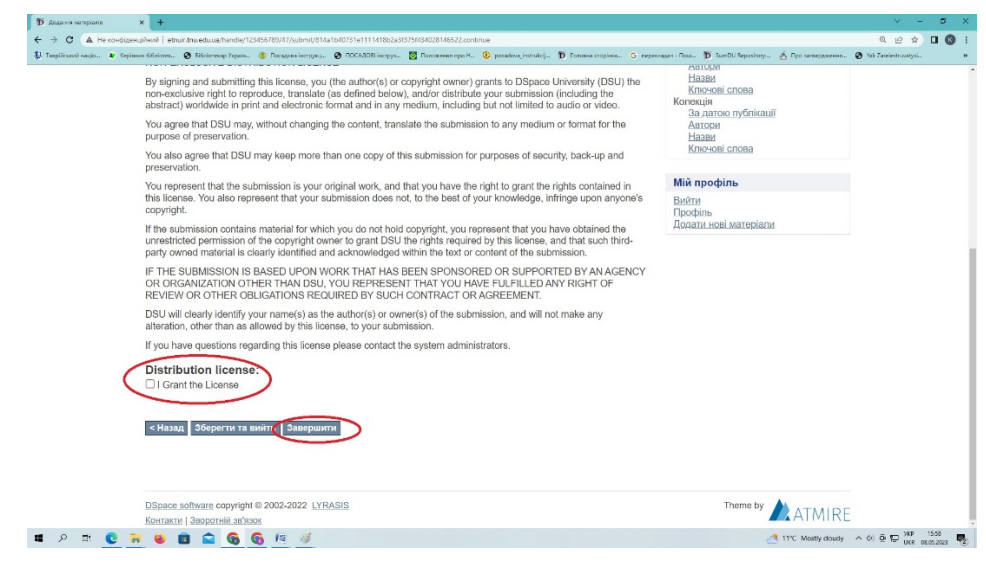

Іл. 11

11.Після відправлення матеріалу, Ви можете розмістити інші свої наукові праці (Іл. 12)

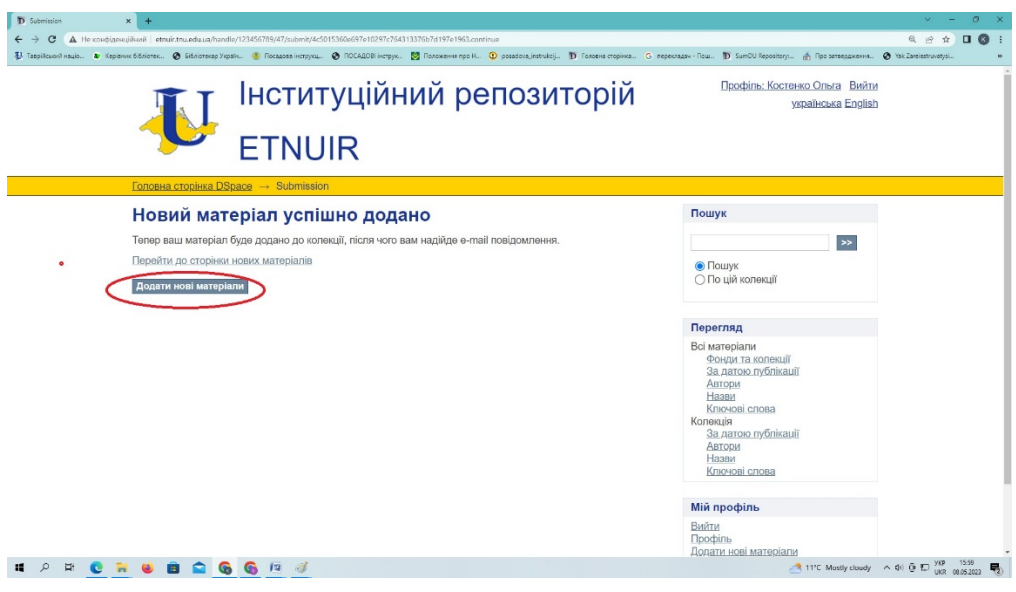

Іл. 12